# Internet

# *Chapitre 1 :*

- **INTRODUCTION : Qu'est-ce qu'Internet ?**
- **NOTIONS DE RESEAU ET DE PROTOCOLE**
- QUELQUES MOTS A CONNAITRE (net, réseau, serveur, Protocole, Intranet,…)

## *Chapitre 2 :*

- LES SERVICES OFFERTS PAR INTERNET (Web, courrier électronique, le tchat, shopping en ligne…)
- **PRÉPARER SA CONNEXION** 
	- 1. Choix d'un FAI : fournisseur d'accès à Internet
	- 2. Choix d'un type de connexion
- LA NAVIGATION SUR INTERNET
- **LES MOTEURS DE RECHERCHE** 
	- 1. Que se passe t-il lorsqu'on effectue une recherche sur le Web ?
	- 2. Effectuer une recherche :
	- 3. Les fonctions cachées de Google

## *Chapitre 3 :*

- FONCTIONNEMENT DE LA MESSAGERIE ÉLECTRONIQUE
	- 1. Comment créer une boite aux lettres (email) avec *laposte.net*
	- 2. Utilisation d'une boîte aux lettres gratuite
	- 3. Créer ce compte avec Outlook (pour utilisateur avancé)
	- 4. Envoi fichier joint par le site laposte.net
	- 5. Gestion carnet d'adresse par le site laposte.net
	- 6. Liste de contacts par le site laposte.net
- **EXECOMPACTAGE PAR WINZIP ET SOUS XP** 
	- 1. Comment compresser un ou plusieurs fichiers avec winzip
	- 2. Lire un fichier joint compressé

# *Chapitre 1 :*

#### **1-1 INTRODUCTION : Qu'est-ce qu'Internet ?**

Le World Wide Web, littéralement la « toile d'araignée mondiale », communément appelé le Web, parfois la Toile ou le WWW, est un système hypertexte public fonctionnant sur Internet et qui permet de consulter, avec un navigateur, des pages mises en ligne dans des sites. L'image de la toile vient des hyperliens qui lient les pages web entre elles, c'est le concept de **réseau**.

#### **1-2 NOTIONS DE RÉSEAU ET DE PROTOCOLE**

Il a donc fallu mettre au point des liaisons physiques entre les ordinateurs pour que l'information puisse circuler, mais aussi un langage de communication pour qu'il puisse y avoir un réel échange, on a décidé de nommer ce langage : **protocole**.

Sur Internet, de nombreux protocoles sont utilisés, ils font partie d'une suite de protocoles qui s'appelle TCP/IP. TCP/IP est basé sur le repérage de chaque ordinateur par une adresse appelée **adresse IP** qui permet d'acheminer les données à la bonne adresse. Puis on a associé à ces adresses des noms de domaine pour permettre de s'en souvenir plus facilement.

Des réseaux hétérogènes (de natures différentes) se sont développés aux quatre coins du globe ; des personnes décidèrent donc de relier ces réseaux entre eux (des universités par exemple, ou l'armée). Les protocoles ont donc évolué pour permettre la communication de tous ces réseaux pour former le réseau des réseaux, formant petit à petit une gigantesque toile d'araignée (en anglais « web ») formant le réseau le plus vaste, puisque contenant tous les réseaux, que l'on appelle Internet! Sur Internet il existe différents protocoles (langages entre les ordinateurs) qui permettent de faire différentes choses :

- \* IRC: discuter en direct (MSN..)
- \* HTTP: regarder des pages web (sites internet)
- \* FTP: transférer des fichiers
- \* et bien d'autres choses

# **1-3 QUELQUES MOTS A CONNAÎTRE :**

*Internet* :

C'est la contraction de l'expression anglaise « interconnected network » (réseaux interconnectés). Internet est le réseau de tous les réseaux informatiques publiquement accessibles.

*Réseau :* 

C'est un ensemble de canaux, « de liens », qui relient des points, des « noeuds », de même nature.

*IP :* Internet Protocole

A la carte réseau est associée une adresse IP, permettant de caractériser l'ordinateur sur le réseau.

*URL :* 

Une URL (Uniform Resource Locator) est un format de nommage universel pour désigner une adresse sur Internet.

*Intranet :* 

L'intranet est un réseau informatique utilisé à l'intérieur d'une entreprise

*Extranet :* 

Une entreprise mettant en œuvre un extranet pour donner accès à ses clients à certaines bases de données internes.

# *Chapitre 2 :*

### **2-1 LES SERVICES OFFERTS PAR INTERNET :**

Selon le service que vous utilisez (**courriel, web, forum de discussion, jeux en ligne**...), une application dédiée, installée sur votre ordinateur (logiciel **: messagerie, navigateur**...), est nécessaire. Cette application vous permet d'accéder à l'information. Cette information, même si elle est virtuelle, existe quelque part sur le réseau. A votre demande, votre application questionne l'ordinateur distant qui propose le service. Lorsqu'il a trouvé la réponse, cet ordinateur répond à votre application. La réponse est l'information demandée.

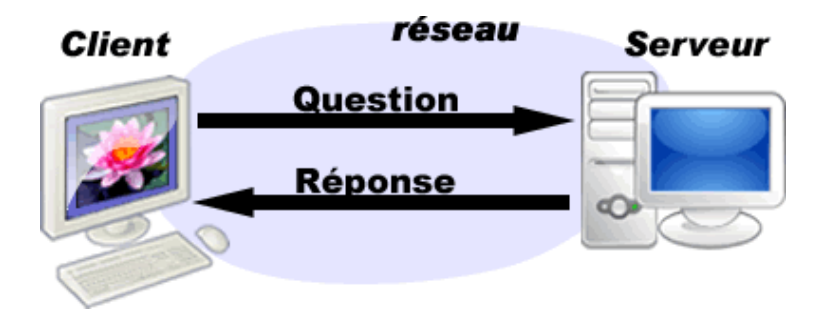

Comme pour une lettre papier, pour qu'elle arrive à destination, il faut renseigner une adresse postale. Pour un courrier électronique, il faut une adresse... électronique. Celle-ci se compose de 3 parties et est systématiquement associée à un mot de passe qui permet la connexion aux serveurs POP ou IMAP et SMTP :

- 1. l'identifiant ou nom d'utilisateur, unique chez chaque fournisseur ;
- 2. l'arobase (@ souvent énoncé « at » et signifiant « chez ») ;
- 3. le nom de domaine du fournisseur.

nom\_d-utilisateur@fournisseur.com

Les mots composant l'adresse ne contiennent ni espaces, ni caractères spéciaux (accents, tréma, cédille...) et l'usage des majuscules ou minuscules est indifférent.

#### Cheminement d'un courriel :

Expéditeur (expediteur@fournisseur1.com) envoie un message à Destinataire (destinataire@fournisseur2.com).

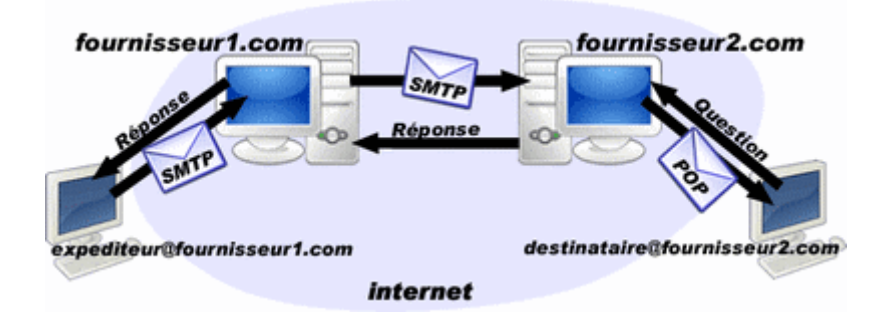

#### **2-2 PRÉPARER SA CONNEXION**

Les différentes façons de se connecter à Internet :

#### *Par modem via une ligne téléphonique classique* :

C'est la plus courante car elle ne nécessite pas d'installation spéciale.

#### *Avec ligne ADSL :*

C'est le type de connexion Haut débit le plus utilisé

Elle convient au gros utilisateur car c'est une connexion permanente et qui permet d 'échanger de gros fichiers.

#### *Par le câble :*

Ce type de connexion a le même avantage et inconvénients que l'ADSL, mais les villes qui proposent son accès sont encore rares et nécessite d'être cablé.

#### **1. Choix d'un FAI : fournisseur d'accès à Internet**

#### **Listes des principaux F.A.I.**

Orange (Wanadoo) : www.orange.fr Yahoo : www.yahoo.fr SFR (club-internet) : www.sfr.fr FREE : www.free.fr

Le fournisseur est le prestataire qui relie votre ordinateur au réseau Internet mondial. La qualité d'un FAI se mesure par la rapidité d'accès qu'il propose en permanence.

#### **2. Choix d'un type de connexion**

- Il existe des FAI gratuits pour une connexion modem. Sachez que, si le coût est nul, il reste le coût de la communication téléphonique.
- Des FAI payants proposent des formules « intégrales » incluant le coût des communications téléphoniques ; à vous de comparer.

En cas d'abonnement à un FAI payant, étudiez bien les conditions de désabonnement. Comparer les débits et les tarifs :

Les conditions des différents FAI évoluant sans cesse, le mieux est de trouver sur internet ou dans des revues spécialisées des tableaux comparant les prestations et tarifs. Tapez par exemple « comparaison fournisseurs d'accès » dans un moteur de recherche comme www.google.fr

#### **2-3 LA NAVIGATION SUR INTERNET :**

• *1- Navigation.*

« Naviguer », « Surfer », « Butiner » sur le Net se fait à l'aide d'un logiciel de navigation, les plus connus sont Internet Explorer (ou IE6), ou Netscape. Tous les deux sont gratuits. Deux approches sont possibles : soit vous connaissez l'adresse du site où vous désirez accéder, soit vous passer par un moteur de recherche.

Les noms des sites sont généralement constitués de la manière suivante.

www.<nom de la société>.fr

à la place de l'extention « .fr » on peut avoir aussi : .com .net .edu etc. (pour les US) ou bien .fr .it . uk .de etc. (une extension par pays en dehors des US)

Vous saisissez l'adresse du site dans la zone Adresse située sous la barre des icônes. Dans l'exemple on a saisie : www.chapitre.fr ; cette adresse a été transformée en http://www.chapitre.fr, ne vous en inquiétez pas…

Note.

Afin d'améliorer la visibilité d'un site sous IE6, vous pouvez utiliser la touche F11 : les barres de menus, d'état, etc, disparaîtront. Pour les faire revenir, retaper sur F11.

• *2- Moteur de recherche.* 

Sur chacun de ces sites, en dehors de l'arborescence ou des menus proposant une recherche sur des thèmes prédéfinis , il y a une zone où vous pouvez entrer des mots clefs séparés par des espaces, puis activer votre recherche par un bouton Rechercher.

• *3- Récupération de texte et d'image par des Copier / Coller.*

#### - **Méthode pour récupérer un texte :**

1. Aller sur une page d'un site contenant un texte qui vous intéresse (par exemple sur un site de presse comme www.monde-diplomatique.fr)

2. Comme dans un traitement de texte, sélectionner (noircir) avec le pointeur de la souris une partie du texte.

3. Réduire la fenêtre de IE6 (premier des trois icônes en haut à droite de la fenêtre de IE6).

4. Démarrer Word.

5. Attention, vous collerez votre texte par :

Edition, Collage Spécial, Texte sans Mise en Forme, validez par Ok

#### - **Méthode pour récupérer une image :**

1. Aller sur une page d'un site contenant une image qui vous intéresse.

2. Attention, ne faites pas de clic gauche sur l'image, mais un clic droit sur l'image !

3. Dans le menu contextuel qui apparaît, cliquez copier

Note : Dans le menu contextuel qui apparaît, vous pouvez déjà récupérer l'image avec l'option « enregistrer l'image sous » dans le dossier de votre choix.

4. Réduire la fenêtre de IE6.

5. Démarrer Word (si Word est déjà actif dans la barre des tâches, cliquez dessus).

6. Placez le pointeur d'insertion dans le texte à l'endroit approprié. Coller l'image normalement avec Edition, Coller.

#### **2-4 LES MOTEURS DE RECHERCHE**

```
\overline{P}
```
*Objectif de cette séance* : vous familiariser à l'utilisation des outils de recherche sur Internet au travers d'exemples simples de recherche d'informations

#### 1. Que se passe t-il lorsqu'on effectue une recherche sur le Web?

Les moteurs de recherche (Google, AltaVista, Bing, et les autres), les annuaires **thématiques** comme **Yahoo** font appel à des logiciels robot qui parcourent le Web afin d'y recueillir des informations qui seront indexées dans leur base de données. Le robot logiciel repasse selon des délais plus ou moins fréquents sur les pages qu'il a indexées au préalable, pour en sauvegarder une version plus récente. On dit alors qu'il "rafraîchit sa base ou son index". 1er mars 2011<br>
1er mars 2011<br>
1er mars 2011<br>
1er mars 2011<br>
2011<br>
2012<br>
2012<br>
2012<br>
2012<br>
2012<br>
2012<br>
2012<br>
2012<br>
2012<br>
2012<br>
2012<br>
2012<br>
2012<br>
2012<br>
2012<br>
2012<br>
2012<br>
2012<br>
2012<br>
2012<br>
2012<br>
2013<br>
2012<br>
2013<br>
2013<br>
2013<br>

Un Moteur de recherche est un logiciel de gestion des informations contenues sur le Web.<br>Il fonctionne de la manière suivante : Il fonctionne de la manière suivante

il collecte les informations en parcourant le Web

il les stocke dans une base de données.

il accède à cette base de données à partir des mots clés que vous lui fournissez.

Les moteurs de recherche sont extrêmement nombreux.

**Les moteurs francophones :** Altavista France, Lokace, Ecila, Voila, Excite France, Lycos France, HotBot France, Google.fr... Il accède à cette base de données à partir des mots clés que vous lui fournissez.<br>
Les moteurs de recherche sont extrêmement nombreux.<br>
Les **moteurs francophones :** Altavista France, Lokace, Ecila, Voila, Excite France, Ly

**les moteurs internationaux :** Altavista, Excite, L Lycos, HotBot, Google...

utiles pour obtenir de meilleurs résultats :

si vous tapez le mot en minuscule et sans accent, le moteur de recherche vous indiquera toutes les pages contenant le mot avec ou sans accent et avec ou sans majuscule

si vous tapez le mot en majuscule et/ou avec accents le moteur de recherche part du principe que vous recherchez le terme exact

si vous mettez les mots-clés entre guillemets, les mots trouvés devront ainsi être obligatoirement attenants et dans l'ordre

mettez Plus (+) devant le mot pour exiger qu'il apparaisse dans les résultats

mettez Moins (-) devant le mot que vous désirez exclure des résultats

Ces « astuces » sont appelées opérateurs logiques ou booléens et peuvent être sensiblement différents d'un moteur de recherche à un autre. Une explication détaillée (avec exemples) se trouve dans les pages d'Aide de chacun de ces moteurs.

1er mars 2011

Avant de passer aux exercices d'application, vous trouverez ci-dessous quelques adresses de moteurs de recherche (il y en a beaucoup d'autres) : ALTAVISTA : http://www.altavista.com VOILA : http://www.voila.fr GOOGLE : http://www.google.com

#### **2. Effectuer une recherche :**

#### **Un exemple de recherche** :

Imaginons que vous voulez chercher des pages web parlant des saule-pleureurs sur le moteur de recherche Google...

#### **Si vous tapez :**

*saule pleureur,*

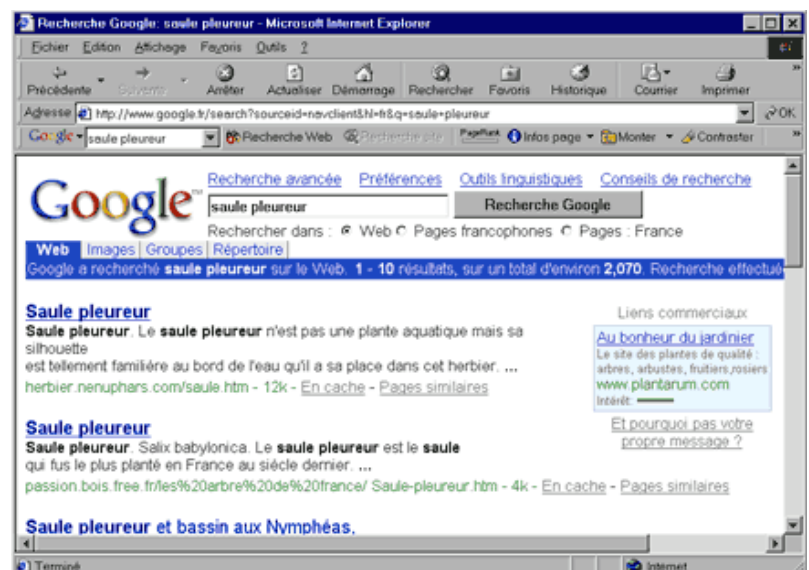

Le moteur va vous renvoyer toutes les pages contenant le mot saule plus toutes les pages contenant le mot pleureur (plus bien évidemment celles contenant les deux mots mais qui seront noyées dans la masse de

- Recherche Google: saule-pla

documents...)

#### *saule-pleureurs*

le moteur ne vous retourne à présent qu'un nombre limité de pages contenant le mot saulepleureurs (au pluriel), vous excluez donc tous les mots au singulier (saule-pleureur)

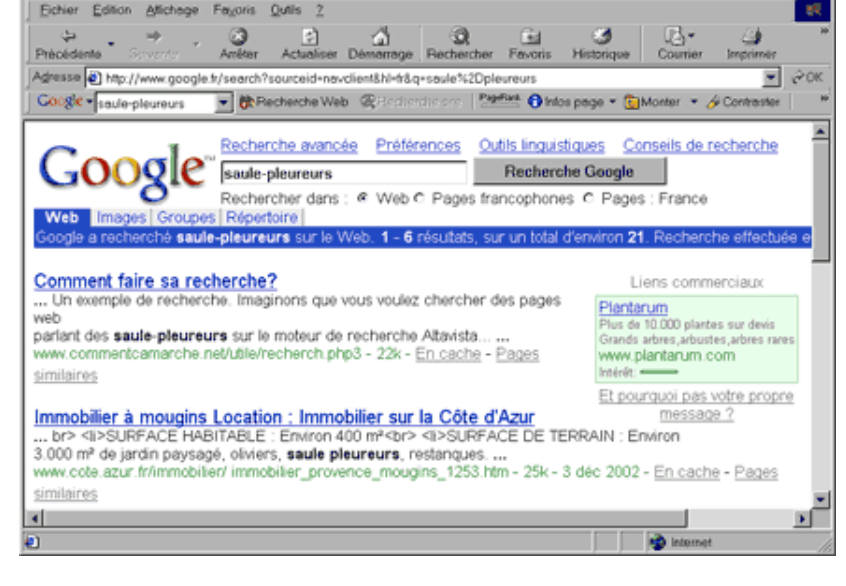

es - Microsoft Internet Expli

**3. Les fonctions spéciales de Google :** 

 $\Box x$ 

*Note :* Google n'est sensible ni à la casse ni aux accents ou autres signes diacritiques (par exemple "français", francais", "FRANÇAIS" et "FRANCAIS" sont équivalents).

#### *Rechercher plus précisément*

Il est conseillé, pour limiter le nombre de résultat, de mettre entre guillemets les termes faisant partie d'une expression : en tapant "accord mets et vins" on obtient la liste de tous les sites contenant cette expression exacte (les mots dans ce même ordre).

#### *Exclure des mots des résultats*

Pour filtrer encore plus les résultats on peut enlever des mots : Par exemple en tapant cézanne-livres Google enlève tous les bouquins conseillés par Amazon à l'aide de l'opérateur "-"

#### *Rechercher grâce au caractère \**

L'utilisation de l'astérisque peut être très utile comme par exemple pour les paroles d'une chanson ou d'un titre Toi qui préfères \* terre

#### *Rechercher une définition*

L'utilisation de l'opérateur define : permet de chercher rapidement une définition, exemple : define:femme

#### *Utiliser Google comme calculatrice*

Il est possible de saisir une expression mathématique dans la fenêtre de recherche Google. Par exemple : 5\*18+2 donnera 92

#### *Utiliser Google comme convertisseur*

Encore moins connu que les autres opérateurs, on peut effectivement utiliser Google comme Convertisseur universel.

Par exemple : 1299 mètres en yards retournera 1420 yards ou bien 99 euros en dollars donnera 131,9274 dollars américain.

L'utilisation du caractère : après l'opérateur est obligatoire. Le premier terme recherché doit suivre directement l'opérateur (sans espace).

#### *Chercher des vidéos :*

Google peut chercher toute sorte de contenu, premièrement les films. Par exemple en tapant movie: pirates, nous obtenons la liste de tous les films avec "pirates" dans le titre.

#### *Rechercher des images de personnes :*

Si on recherche « rose » dans Google Image, les résultats sont mélangés, on peut trouver des fleurs et des personnes se prénommant Rose. Pour trouver sur un mot clé que des personnes rajouter *&imgtype=face* à la fin de l'URL de recherche. Ainsi vous n'aurez plus que des personnes.

*Traduction automatique de page Web :*

Google abolit les frontières linguistiques en proposant un service de traduction automatique (version bêta, vers l'anglais). Lorsqu'une recherche inclut des pages dans une autre langue que le français, celles-ci sont accompagnées d'un lien vers une version française (obtenue par traduction automatique).

*Exemple :*

Tapez dans la zone de saisie de Google *maison blanche*. Avant d'ouvrir la page, vous devez cliquez sur *Traduire cette page .* 

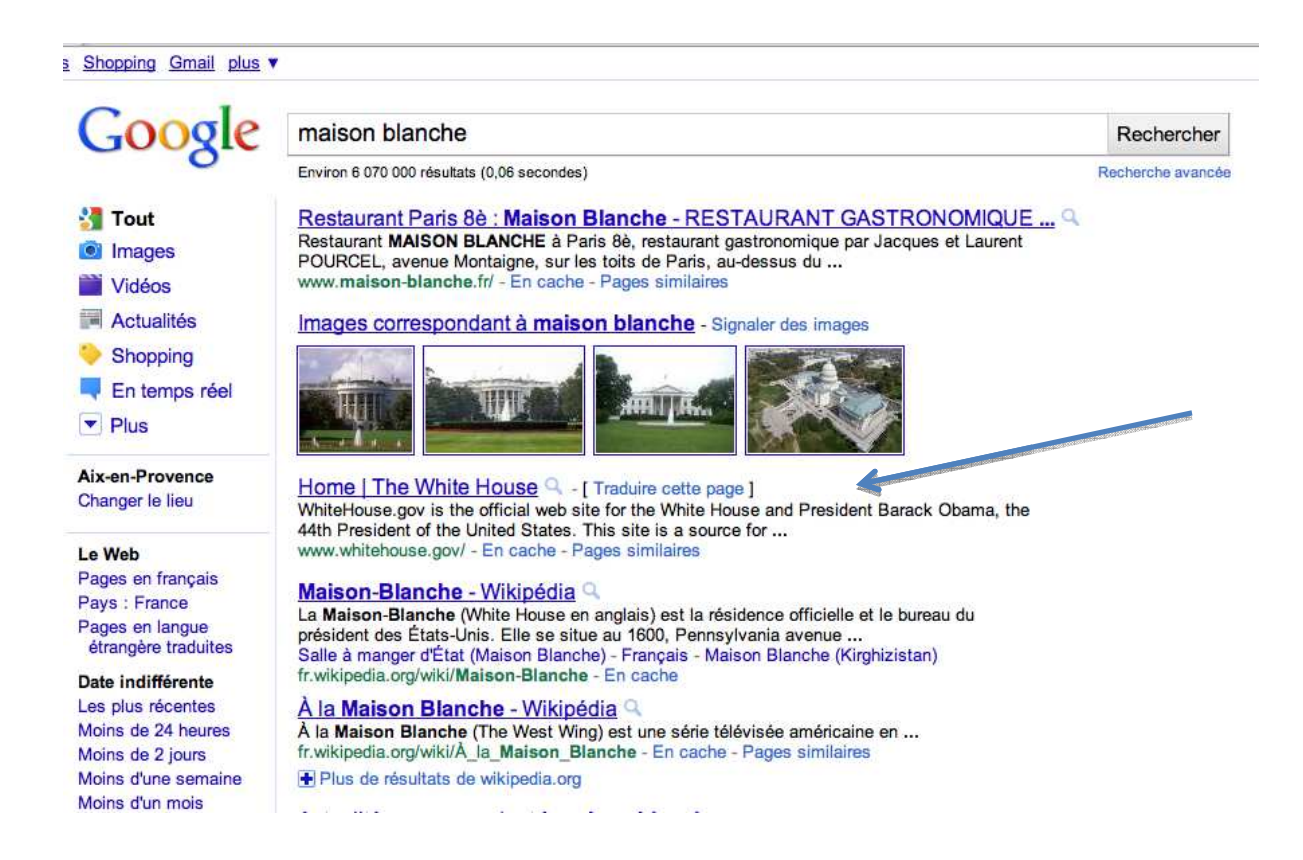

# *Chapitre 3 :*

## **3-1 FONCTIONNEMENT DE LA MESSAGERIE ÉLECTRONIQUE**

#### **1- Comment créer une boite aux lettres (email) avec** *laposte.net*

#### **Introduction :**

En surfant sur le Web vous remarquerez rapidement que l'on vous demande régulièrement votre adresse électronique. Par exemple lorsque le site que vous consultez souhaite vous contacter.

L'utilisation du courrier électronique est de plus en plus fréquente au niveau professionnel.

Sur le plan personnel, le courrier électronique peut être un bon compromis entre le téléphone et la lettre postale classique surtout lorsque vous voulez contacter votre famille ou des amis qui sont assez loin. Vous pouvez économiser du temps et de l'argent.

Le site **Laposte.net** est complet. Vous recevrez, à domicile, un résumé de votre création de boîte aux lettres avec toutes les infos choisies. **laposte.net** demande des renseignements (adresse postale, numéro de téléphone etc. .), il faut jouer le jeu.

#### **Qu'est-ce que le courrier électronique :**

Le courrier électronique ou email (qui vient de l'anglais « electronic mail »), courriel en Français.

Il suffit, en effet, d'un micro-ordinateur, d'un modem, et d'un abonnement à un fournisseur d'accès et d'un navigateur pour communiquer avec le monde entier, et ce, pour un coût raisonnable. Quelle que soit la distance entre les correspondants, un e-mail n'est pas facturé en plus du coût de la connexion.

Chaque utilisateur doit posséder une adresse e-mail/courriel.

Les autres possibilités liées au courrier électronique :

- > il permet d'envoyer et de recevoir des messages n'importe où dans le monde sans soucis de délai.
- > il est d'un coût raisonnable (et bien moins cher que le courrier traditionnel via la poste)
- > il est plus immédiat que le téléphone (il n'y a pas le risque du correspondant occupé ou absent),
- > il permet les envois à une personne ou à plusieurs
- > il permet de joindre à son message des images, des sons... que l'on appelle des pièces jointes
- > le tri automatique des courriers reçus
- > la possibilité de conserver ou non chacun des courriers reçus
- > le carnet d'adresses

L'adresse : L'adresse permet de désigner le destinataire, et d'indiquer l'expéditeur (comme pour le courrier papier traditionnel). Elle est composée de 2 parties, le nom (ou pseudo) de son propriétaire et le domaine qui héberge le « bureau de poste ». Ces 2 parties sont reliées El Laposte.net, adresse mail de La Poste : email gratuit, et newslette

B v x 2 1 C Rechercher C Favoris C Média

Fichier Edition Affichage Favoris Outils

nttp://www.laposte.net/

laposte.net

Mercredi 28 décembre 2005 - 15h49 Votre boite aux lettres

Mot de passe oublié?

Les autres services en ligne de La Poste

Précéd

Identifiant :

Mot de passe :

1er mars 2011

Des milliers d'affaires à saisir

1 adresse gratuite.<br>1 Giga de stockage. <mark>Nouveau !</mark><br>10 Mo en pièce jointe.<br>Protection anti-virus / anti-spam.

Réexpédition du courrier

C CRÉEZ VOTRE ADRESSE laposte.net votre adresse gratuite et pérenne<br>accessible partout.

 $\bullet$ 

Continuer

Créez votre adresse maintenant!

immédiatement sur eBay

 $\bullet$ 

par le signe @ (appelé « at » en anglais ou « arobase »).

#### **Méthode :**

1. Lancer votre navigateur (Clic sur la

lettre  $\boldsymbol{\Theta}$  bleu, icône d'Internet *Explorer*)

- 2. Saisir l'adresse (l'URL) de la *poste.net* : **www.laposte.net**
- 3. Sur le site de la *poste.net* :
- 4. Chercher le lien qui vous propose la création de votre adresse :
- **5. Créez votre adresse maintenant !**
- 6. Cliquer sur ce lien.

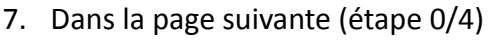

- 8. Cliquer sur le bouton **CREER VOTRE ADRESSE**
- aposte.net 9. Entrer les informations suivantes : Je crée mon adresse : étape 1/ Civilité Mes coordonnées Prénom Civilité a.  $G_M$  $C$  Mme  $C$  Mile Nom Prénom  $\overline{\phantom{a}}$ N°type et nom de voie Nom Code Postal N° type et nom de voie  $\boxed{?}$ . 圛 Ville W Pays Code postal Date de Naissance Ville ÷ d i  $\overline{\mathbf{x}}$ Pays France Attention : Il faut n'entrer que des  $\overline{|\bullet|}$ 罢 Date de naissance ÷.  $\mathbb{Z}$ informations exactes !. La saisie des Téléphone\* autres renseignements est facultative. Téléphone mobile\* Autre adresse électronique\* 10. Cliquer sur le bouton \* champs facultatifs

**Continuer** 

1er mars 2011

Il apparaît l'écran suivant :

11. Votre **Login** prendra la forme de : **prénom.nom** 

Vous pouvez en changer. Il suffit d'en taper un autre.

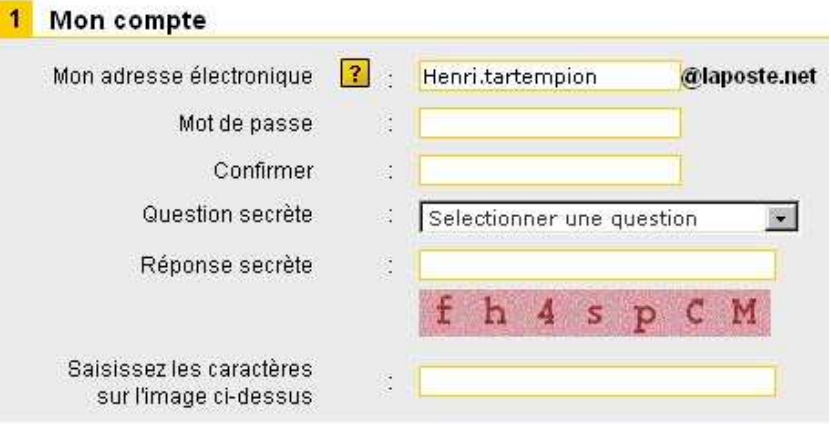

#### **Remarques** : Il se peut que

votre login ne soit pas accepté (dans le cas où il se trouve être déjà utilisé par une autre personne). Il vous faudra alors en proposer un autre (avec un chiffre accolé au nom par exemple…)

Votre adresse **émail** prendra la forme :

#### **prénom.nom@laposte.net**

 (Rappel : la lettre @ s'obtient en appuyant sur la touche AltGr et la touche **0** en même temps)

Exemple : jacques.tartempion@laposte.net

(si jacques.tartempion@laposte.net est refusé, on peut essayer jacques.tartempion9@laposte.net )

- 12. Le **mot de passe** est obligatoirement de 4 à 8 lettres sans caractère accentuées. On vous demande le confirmer.
- 13. La **question secrète** que vous choisirez dans une liste et dont vous indiquerez la **réponse secrète** - permet - à l'aide cette réponse - de retrouver ultérieurement un mot de passe perdu.
- 14. Le site vous demande **saisir une suite de caractères** inscrits dans une image avec un fond de couleur. Faites-le. (Cela permet d'empêcher la création automatique d'adresses par des programmes/robots pour des utilisations commerciales).
- 15. Ne rien cocher dans les centres d'intérêt.
- 16. Ne pas cocher « J'accepte de recevoir par courrier … ».

#### 2 Mes centres d'intéret  $\Box$  Auto-Moto Cinéma Musique Sorties Finances Assurance Imternet Telecom High Tech Jardinage Bricolage Ueux Concours  $\Gamma$  Livres Disques Maison Décoration Santé Beauté Offres d'Emploi □ Services de Proximité Sport Ne □ Voyage pas cocher 3 Je finalise mon J'accepte de recevoir par courrier électronique des offres des partenaires du Groupe La Poste A cocher De mengage à respecter les conditions générales d'utilisation **Continuer**

#### 17. **Cocher** « je m'engage à respecter… »

#### 18. **Cliquer** sur **Continuer.**

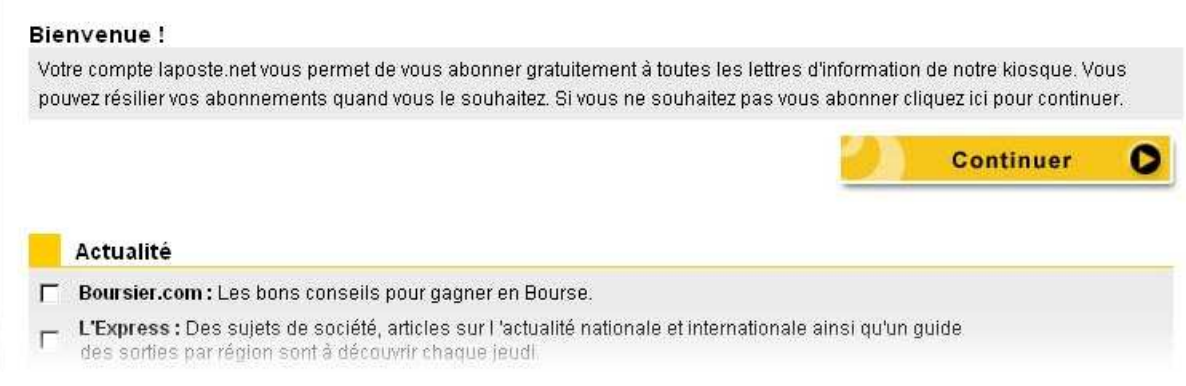

19. **Cliquer** encore une fois sur **Continuer** sans rien cocher**.**

20. C'est terminé ! Il apparaît l'écran suivant (les informations ont été grisées)

- 21. Vous pouvez encore modifier / paramétrer votre compte.
- 22. Cliquer sur **Accéder à mon compte** pour tester s'il fonctionne !
- 23. Cliquer Internet Explorer.

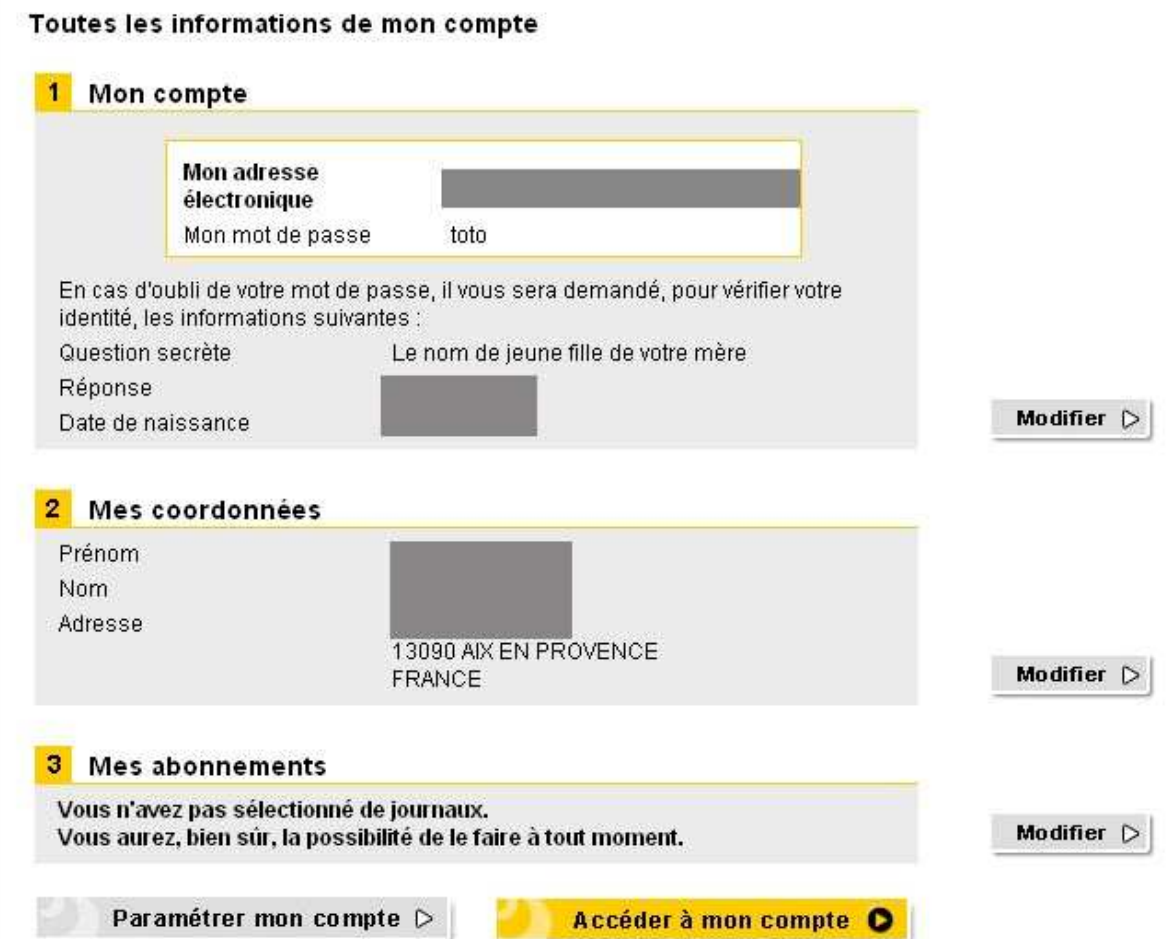

# 2- **Utilisation de votre boite aux lettres (email) avec** *laposte.net*

- 1. Lancer votre navigateur (Clic sur la lettre  $\epsilon$  bleu, icône d'*Internet Explorer*)
- 2. Saisir l'adresse (l'URL) de la *poste.net* : **www.laposte.net**
- 3. Sur le site de la *poste.net* :

Chercher les zones qui permettent d'entrer votre identifiant et votre mot de passe. Faites-le.

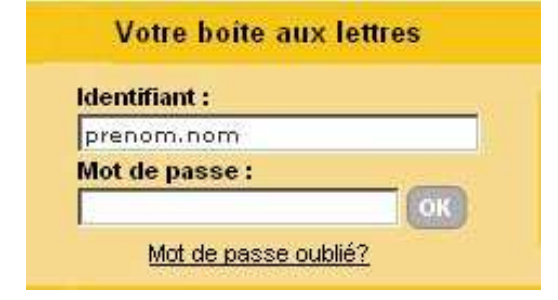

4. Vous êtes sur votre boite aux lettres.

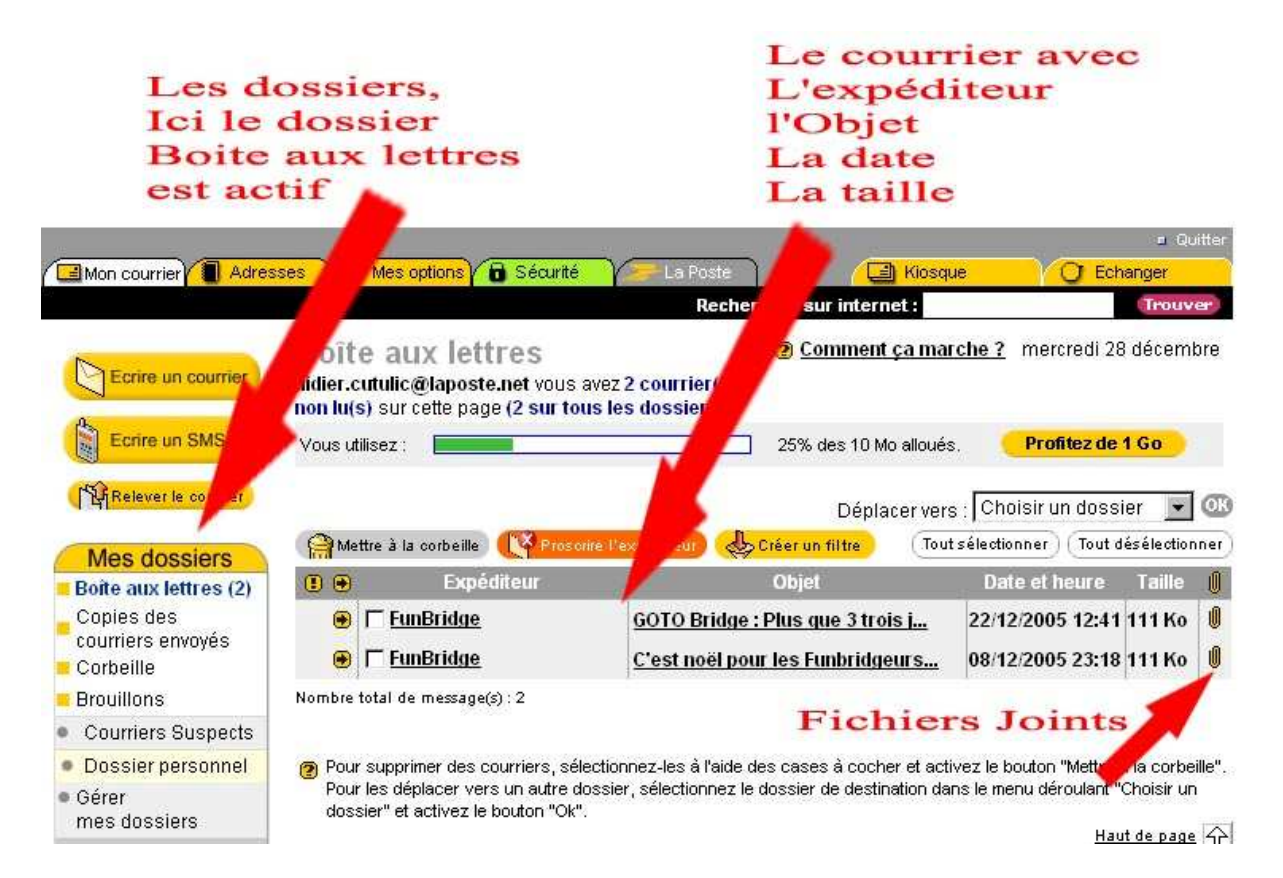

5. Pour valider votre travail il vous est expressément demandé d'envoyer un message à votre formateur (par exemple sur didier.cutulic@laposte.net ) ou à vous même.

# EVALUATION

**1) Qu'est-ce qu'une adresse e-mail/courriel ?** Е **a.** Une boîte aux lettres personnelle  $\Box$ **b.** Une site Web  $\Box$ **c.** Une adresse HTTP **2) Pour créer ma boîte aux lettres sur le site de la Poste, j'ai besoin :** П **a.** d'un RIB П **b.** de cliquer sur "créer votre adresse" et remplir un formulaire П **c.** de me connecter simplement sur le site de la Poste et d'attendre

#### **3) Sous quelle forme standard se présente une adresse e-mail/courriel de la Poste ?**

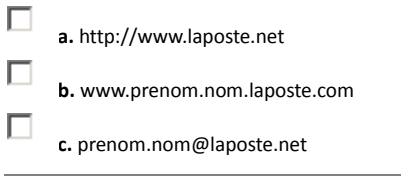

#### **4) Lorsque j'envoie un e-mail/courriel aux Etats-Unis, que dois-je payer en plus de la connexion ?**

П **a.** Le surcoût de la communication internationale  $\Box$ **b.** Le prix d'un timbre  $\Box$ **c.** Rien du tout

#### **5) Pour m'identifier sur « laPoste.net », je dois :**

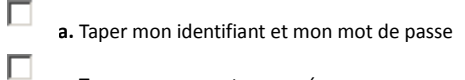

**a.** Taper mon nom et mon prénom

П

П

**c.** Taper mon adresse e-mail /courriel

#### **6) Pour valider votre travail il vous est expressément demandé d'envoyer un message à votre formateur**

(par exemple sur **didier.cutulic@laposte.net** )

**a.** J'envoie un émail à mon formateur.

# **3- Comment Paramétrer Outlook Express Pour pouvoir consulter sa boite aux lettres.**

# *Pour utilisateur averti !*

#### **Remarque :**

Cette installation qui suit n'est valable que pour le matériel du centre du Jas de Bouffan (FAI fournisseur d'accès à Internet : Wanadoo).

- 1. Démarrer **Outlook Express**.
- 2. Cliquer / **Outils** / **Compte** / Onglet **Courrier** /
- 3. Dans la boite de dialogue Cliquer sur le bouton **Ajouter / Courrier**
- 4. Entrer votre nom complet (attention ! ne pas mettre n'importe quoi ! Ce nom va apparaître dans vos messages !)
- 5. Cliquer sur le bouton **Suivant**
- 6. Entrer votre adresse émail (jacques.tartempion@laposte.net )
- 7. Cliquer sur le bouton **Suivant**
- 8. Entrer le nom du serveur de courrier **entrant** : **pop.laposte.net**
- 9. Entrer le nom du serveur de courrier **sortant** : **smtp.wanadoo.fr**
- 10. Cliquer le bouton **Suivant**
- 11. Vérifier votre Login (généralement nom.prénom)
- 12. Entrer le mot de passe de votre boite aux lettres (choisi pendant la création de la boite chez **laposte.net**)
- 13. Cliquer Le bouton **Suivant**
- 14. Valider votre création de compte par le bouton **Terminer**.

#### **Remarque importante :**

Ne laissez pas votre compte existant sur un poste quand vous finissez votre formation. Votre courrier pourraît être consulté, supprimé par un tiers !

Supprimer votre compte de votre poste avant de partir !

Pour cela faire :

- 1. Clic sur **Outils** / **Compte** / Onglet **Courrier** /
- 2. **Sélectionner** le compte (ici, par exemple : *d c chez Wanadoo*)
- 3. puis cliquer sur le bouton **Supprimer**.
- 4. **Valider**.
- 5. **Fermer** Outlook

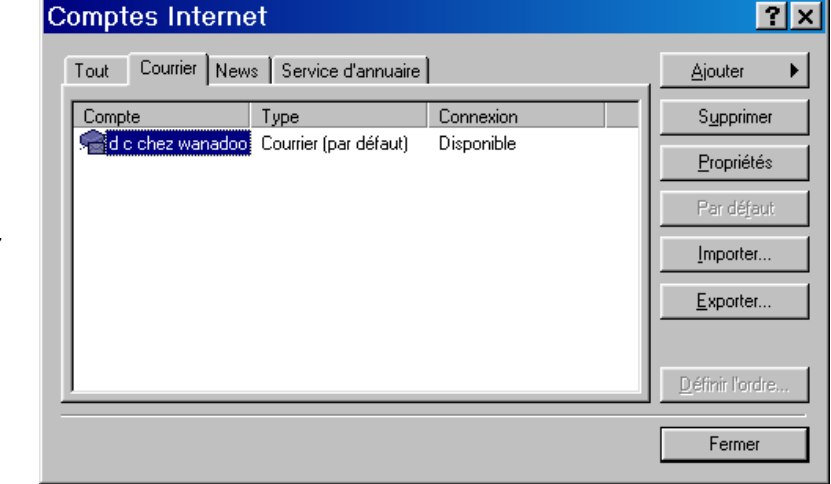

# ENVOYER UN MESSAGE AVEC UN FICHIER JOINT

Tous les types de documents peuvent être envoyés par mail. Vous pouvez aussi bien joindre des images que du son, du texte ou tout autre fichier. La seule véritable limitation concerne le "poids" de ce dernier, c'est-à-dire son nombre de Kilo-Octets (il suffit de faire un clic droit sur un fichier sous Windows et choisir "propriété" pour accéder à cette information). On considère que dans la mesure du possible, un fichier envoyé par E-mail ne doit pas dépasser 1 Mega-Octets (1024 Kilo-Octets) et en aucun cas excéder 4 Mo (4096 Kilo-Octets). Si le fichier joint dépasse ce poids, il a de fortes chances de vous être retourné avec un message d'erreur.

Une fois le message rédigé, vous pouvez joindre un fichier si vous le souhaitez. Pour cela, cliquez sur "Joindre un document".

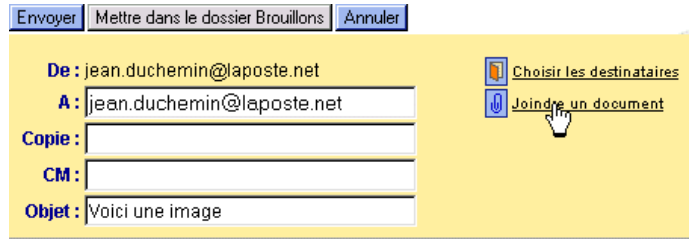

Une nouvelle fenêtre s'ouvre. Cliquez sur "Parcourir...".

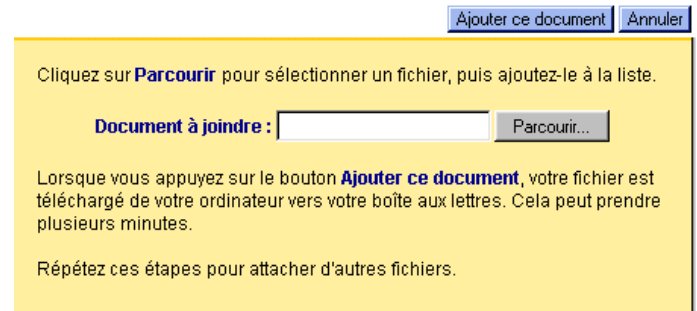

Choisissez le fichier que vous souhaitez joindre à votre message et cliquez sur "Ouvrir".

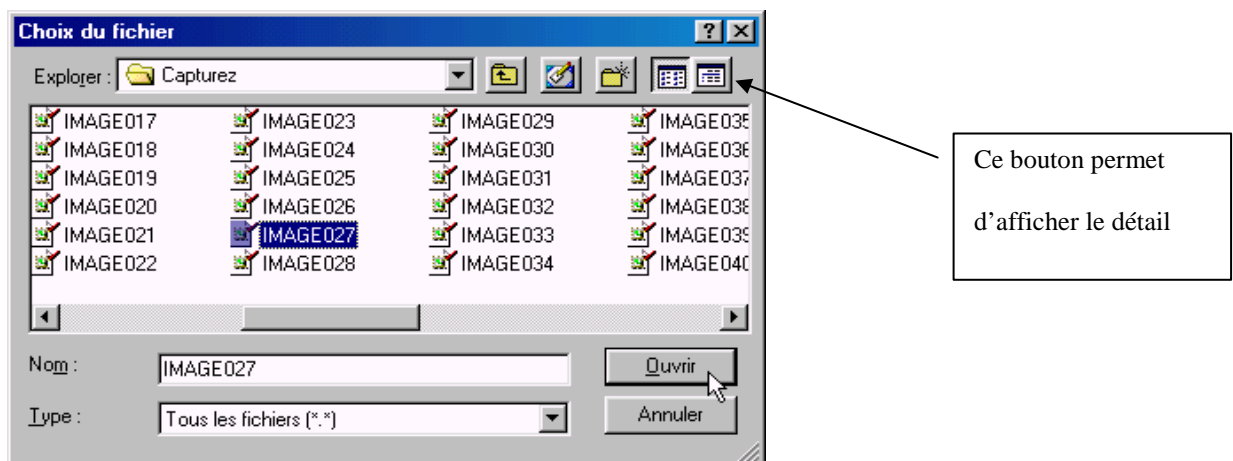

L'emplacement et le nom du fichier que vous avez sélectionné est maintenant dans le champ "Document à joindre". Cliquez sur « Ajouter ce document ».

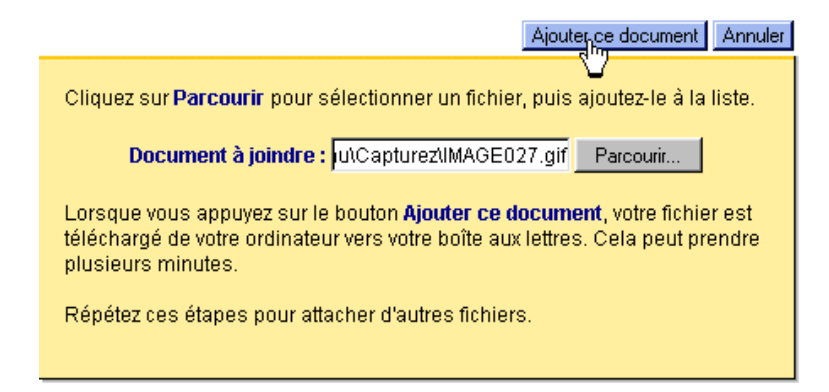

Une nouvelle ligne est maintenant visible sous l'objet de votre e-mail. Elle contient le nom et le volume du fichier joint.

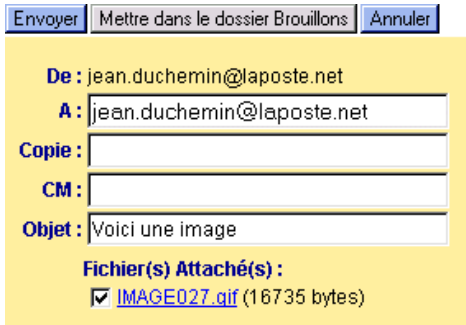

Vous pouvez joindre d'autres fichiers au même e-mail en effectuant à nouveau l'opération.

#### **LIRE UN FICHIER JOINT**

Cliquez sur l'objet de votre message pour en afficher le contenu. Cliquez ensuite sur le nom du fichier joint pour le visualiser.

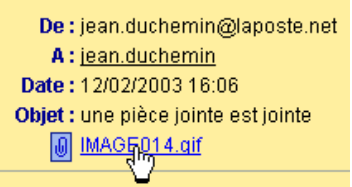

L'application ou le logiciel qui permet de voir ce fichier s'ouvrira automatiquement. Si vous voulez simplement récupérer cette pièce jointe et l'ouvrir ultérieurement, il vous suffit de faire un click droit sur le nom du fichier joint et demander à l'*enregistrer sous*. Donner un emplacement et valider.

#### **CRÉER ET UTILISER LE CARNET D'ADRESSES**

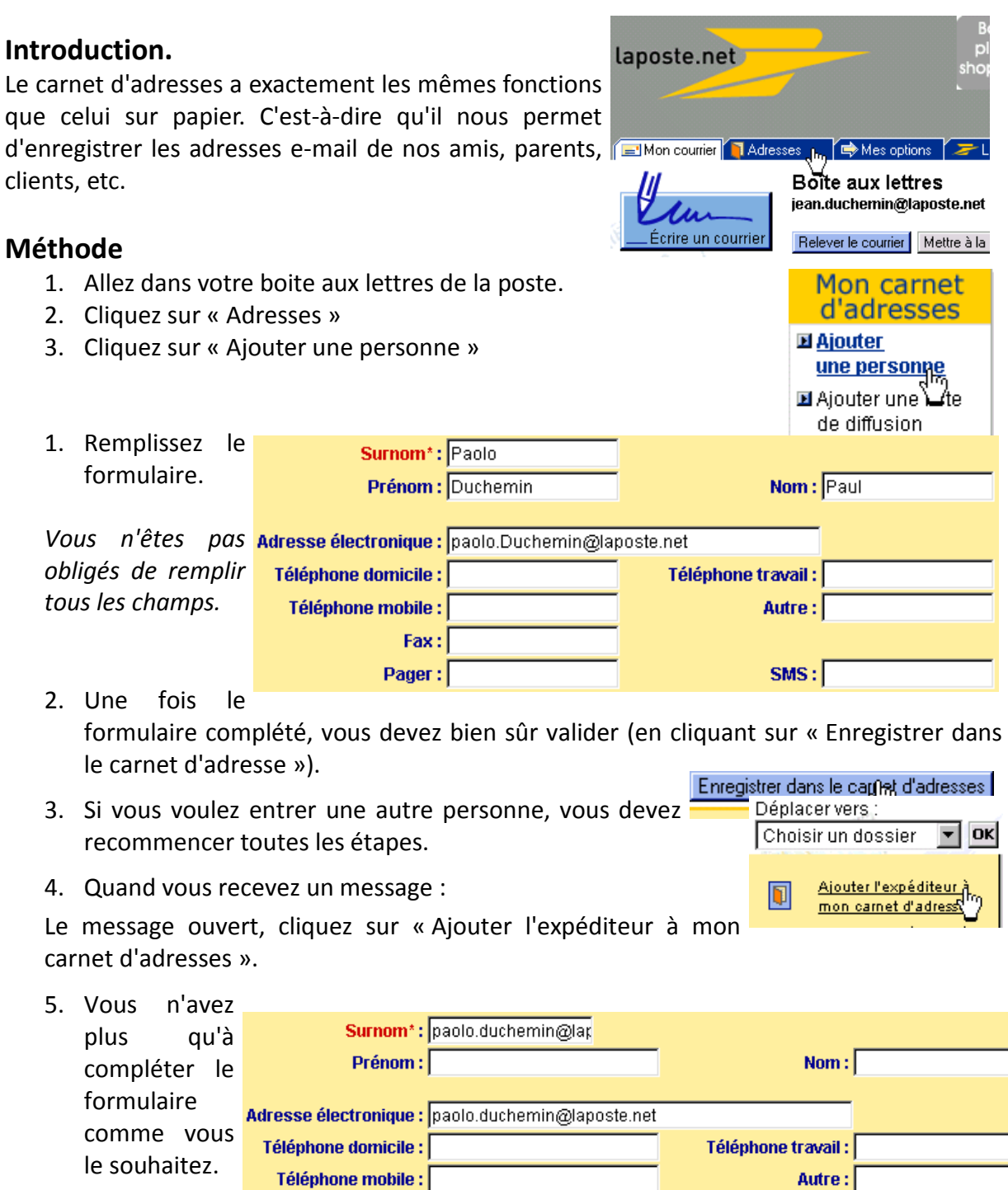

6. Validez en cliquant sur « Enregistrer dans le carnet d'adresses ».

*L'avantage de cette façon de faire est d'éviter les fautes dans l'adresse e-mail/courriel.* 

 $Fax:$ 

Pager:

 $SMS:$ 

#### **Utiliser Le Carnet D'adresses**

Vous venez de créer un carnet d'adresses, nous allons maintenant voir comment l'utiliser.

1. Pour commencer, créez un nouveau courriel en cliquant sur

laposte.net

laposte.net

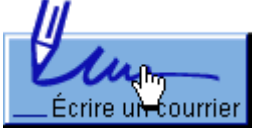

"Ecrire un courrier".

2. Un nouveau message apparaît dans le lequel tous les champs sont vides. Cliquez sur "Choisir les destinataires".

*Une nouvelle fenêtre s'ouvre, contenant la liste de vos contacts. C'est votre carnet d'adresses.* 

- 3. Vous devez maintenant choisir les destinataires de votre message. Pour celà, cochez une case en face de chaque nom souhaité. Choisissez la case "A" pour les destinataires principaux, la case "Copie" pour les destinataires qui devront recevoir une copie de ce message et la case « CM » pour les destinataires qui doivent recevoir une copie masquée (c'est-à-dire, sans que les autres destinataires soient au courant).
- 4. Une fois la sélection terminée, cliquez | sur "Envoyer".

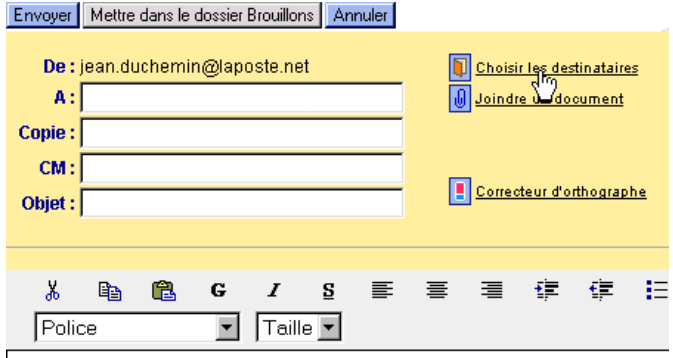

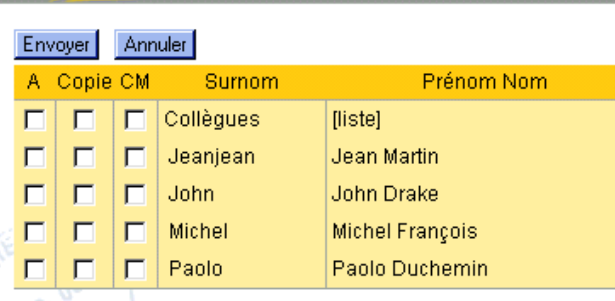

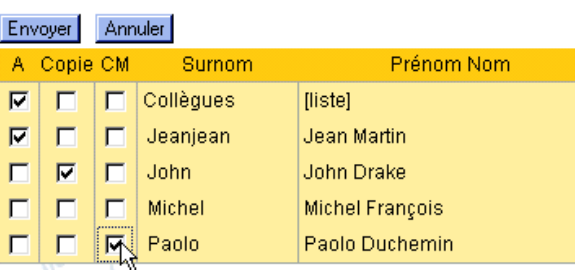

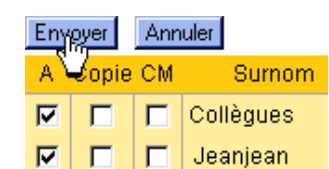

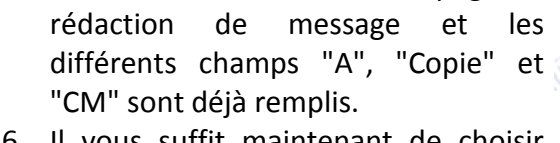

5. Vous êtes à nouveau sur la page de

6. Il vous suffit maintenant de choisir l'objet du message et de le rédiger.

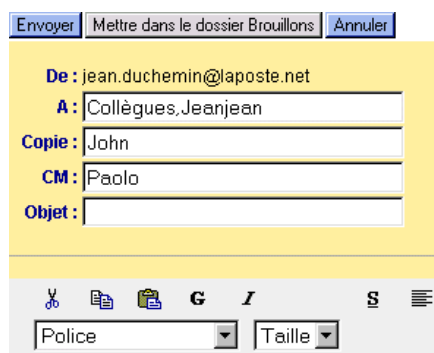

Support Internet – Greta jas de Bouffan

#### **CRÉER UNE LISTE DE CONTACTS**

Vous voulez envoyer un même message à plusieurs Carnet d'adresses personnes à la fois. Vous devez alors créer une liste de diffusion pour chaque groupe de personnes. Ainsi, pour envoyer un message groupé, vous n'aurez qu'à sélectionner le groupe concerné.

En créant une liste de diffusion, vous ne rédigerez qu'un seul courrier qui sera envoyé à chaque membre de la liste.

Pour créer une liste de contacts, il faut obligatoirement que vous ayez enregistré les

adresses électroniques des personnes qui en feront parties dans le carnet d'adresses.

#### **Créer une liste de diffusion :**

Allez dans votre carnet d'adresses. Dans la boite aux lettres, cliquez sur « Adresses ».

Cliquez sur « Ajouter une liste de diffusion ».

Donner un nom à la liste (par exemple, si vous enregistrez les e-mail/courriel de vos collègues de la formation, vous pouvez appeler cette liste « Collègues »).

Pour sélectionnez les personnes que vous voulez ajouter, cliquez sur les surnoms de la personne dans la fenêtre « carnet d'adresse » (à gauche).

Cliquez sur « Ajoutez à la liste ».

Recommencez l'opération pour ajouter d'autres personnes.

Vous pouvez à tout moment retirer des personnes de la liste en les sélectionnant dans « Membre de la liste de diffusion » et en cliquant sur « Retirer de la liste ».

Quand vous êtes satisfait de votre liste, il faut l'enregistrer : cliquez sur « Enregistrer les modifications » Utiliser une liste de diffusion :

Il vous suffit maintenant d'utiliser le nom de la liste de diffusion comme destinataire pour envoyer un e-mail à ses membres.

#### Sélectionnez les personnes de votre carnet que vous souhaitez ajouter à cette liste. Jeaniean John Michel Paolo Ajouter<sub>na</sub> la liste Mon carnet d'adresses **El** Ajouter une personne **El Ajouter une liste** de diffusion Ellmoorter un carnet d'adresses 国 Exporter mon carnet d'adresses Nom de la liste : Collègues  $\blacktriangle$ **Commentaire:**  $\overline{\phantom{a}}$ Sélectionnez les personnes de votre carnet que vous souhaitez retirer de cette liste.

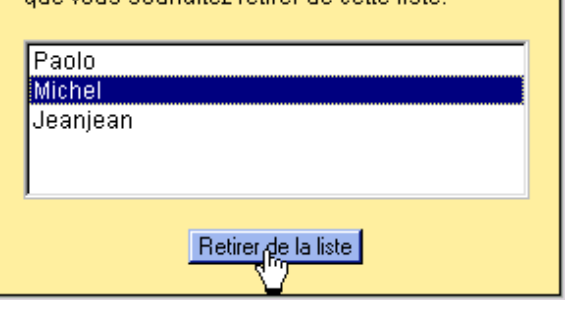

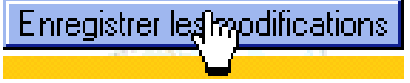

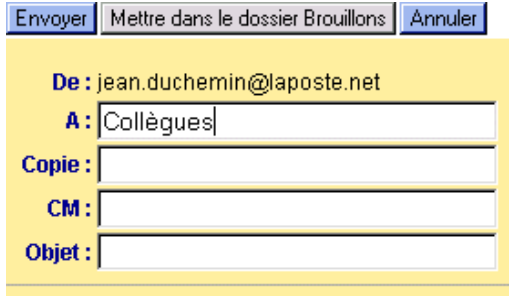

# EVALUATION

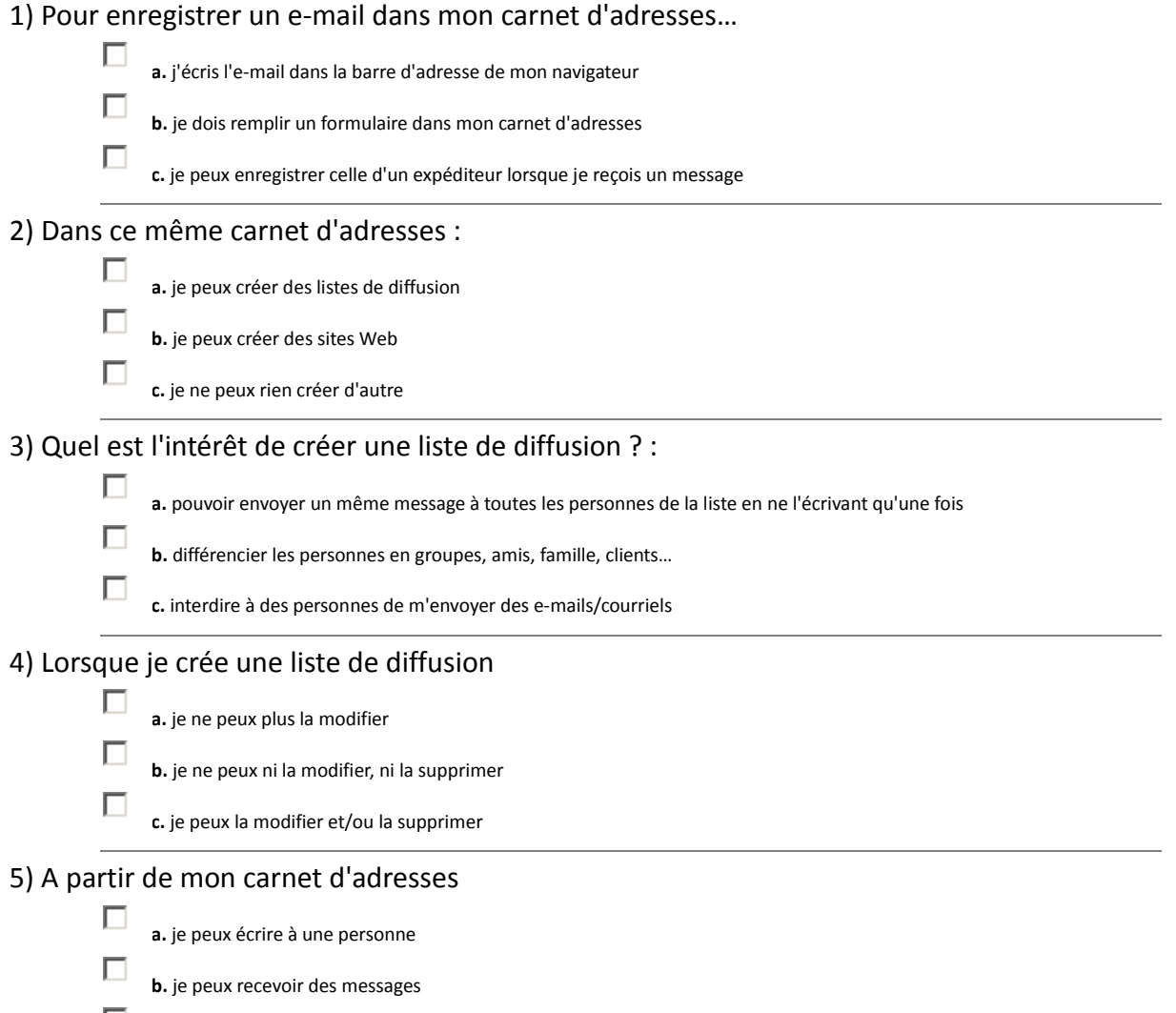

**c.** je peux modifier les messages

#### **3-2 COMPACTAGE PAR WINZIP ET SOUS XP**

#### **LIRE UN FICHIER JOINT COMPRESSÉ**

Les fichiers joints compressés se présentent avec le suffixe ".**zip**". Ils peuvent être décompressés à l'aide de l'outil WinZip sous Win 98 ou sous Win XP. Cet outil n'est pas forcément installé sur votre ordinateur.

Il est même inutile sous Win XP puisque ces fonctionnalités de compresion/décompression a été intégré à XP.

De : jean.duchemin@laposte.net

Compresser un fichier avant de l'envoyer présente un avantage important : cette opération permet de réduire considérablement la taille du fichier initial et, par extension, réduire le temps nécessaire à son envoi.

Afficher le message contenant le fichier joint à l'écran et cliquez sur son nom (il est à côté d'un trombone symbolisant la pièce **d'aurinzip** - IMAGE006[1].zip jointe).

Une nouvelle fenêtre s'ouvre. Cliquez sur "Ouvrir" pour lancer automatiquement l'utilitaire Winzip.

Vous n'avez plus qu'à double-cliquer sur le fichier pour le lire ou à cliquer sur "Extraire" après l'avoir sélectionné pour le sauvegarder sur votre disque dur.

#### A: jean.duchemin Date: 12/02/2003 18:46 Objet : Message avec une pièce jointe compressée 6 MAGE006.zip Message de test avec un message en pièce jointe compressée. **LOX** Fichier Actions Options Aide Nouveau Ouvrir Favoris Ajouter Contrôle Assistant Extraire Voir Nom  $\hat{\mathcal{R}}$ Modifié Type MAGEQO6.gif 11/02/ Image GIF

Total 1 fichier, 27Ko

#### *Note à propos de XP*

*Sous XP un fichier compressé se présente avec l'icône affiché à droite (toujours au format ZIP). Un fichier compacté avec WinZip est décompactable avec XP et réciproquement.* 

Sélectionnés 0 fichiers, 0 octets

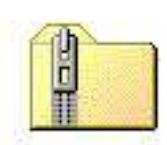

*Le décompactage se passe avec XP comme avec WinZip en partant d'un double-clic sur le fichier compressé.* 

#### **COMMENT COMPRESSER UN OU PLUSIEURS FICHIERS AVEC WINZIP**

- 1. Sélectionner le fichier à compresser (pour faire une sélection multiple, penser à garder la touche Ctrl enfoncée) par un simple gauche.
- 2. Faire un Clic droit sur les éléments sélectionner.
- 3. Dans le menu contextuel, choisir une option du style « ajouter au xxxx.zip ».

*Note : La fenêtre de WinZip s'ouvre pour infos (taux de compactage, etc.) mais le travail est fait.* 

4. On peut encore modifier l'emplacement et le nom du fichier zippé.

- 5. Fermer Winzip.
- 6. Constater qu'un nouveau fichier est apparu au format zip (l'icône symbolise une « presse » qui compresse un dossier).
- 7. Constater que la taille du fichier zippé est largement inférieure à celle du (ou des) fichier(s) d'origine.

*Note : Certains fichiers à des formats « autocompressés » n'ont pas à être encore compressés par WinZip ou XP (ils risqueraient au contraire de grossir !). Citons les format JPG (image) et MP3 (sons).*

#### **Comment compresser un ou plusieurs fichiers sous Xp.**

- 1. Sélectionner le fichier à compresser (pour faire une sélection multiple, penser à garder la touche Ctrl enfoncée) par un simple gauche.
- 2. Faire un Clic droit sur les éléments sélectionner.
- 3. Dans le menu contextuel, choisir l'option **envoyé vers, dossier compressé**

*Note : Automatiquement XP va prendre pour nom du fichier le nom du dernier fichier dans la liste de ceux à compresser.* 

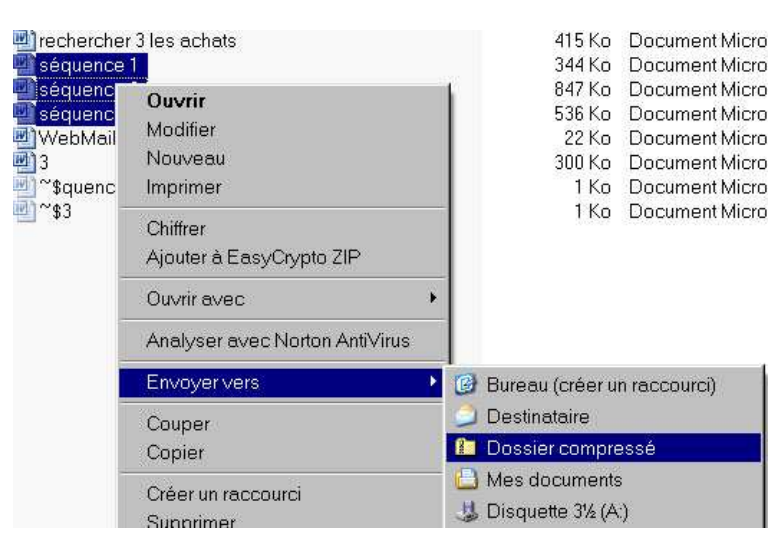

#### **DECOMPRESSER**

Pour décompresser sous XP, comme avec Winzip, on commence par un simple double-clic sur le fichier compressé. Etc.

#### **TÉLÉCHARGER ET INSTALLER WINZIP**

Reportez vous à la fin de ce support – l'installation et le téléchargement de Winzip y sont présentés.

#### **REMARQUE IMPORTANTE.**

Sur certains postes XP après une installation / désinstallation de WinZip, l'option *Dossier compressé* n'est plus accessible par un Clic Droit. Dans ce cas, il faut créer le dossier compressé avant de s'en servir (par Fichier, Nouveau, dossier compressé, etc et donner lui un nom) et faire un glisser/déposer dans ce nouveau dossier compressé avec les fichiers que l'on veut voir compressés.

#### **EXERCICE 1**

Dans le répertoire /mes documents prendre un paquet de fichiers et en faire un fichier compressé.

Envoyer un message avec comme fichier joint ce fichier compressé à vous-même et l'adresse e-mail de votre formateur référent.

#### **EXERCICE 2**

A la réception de ce fichier, décompresser le.

## 1er mars 2011

# EVALUATION

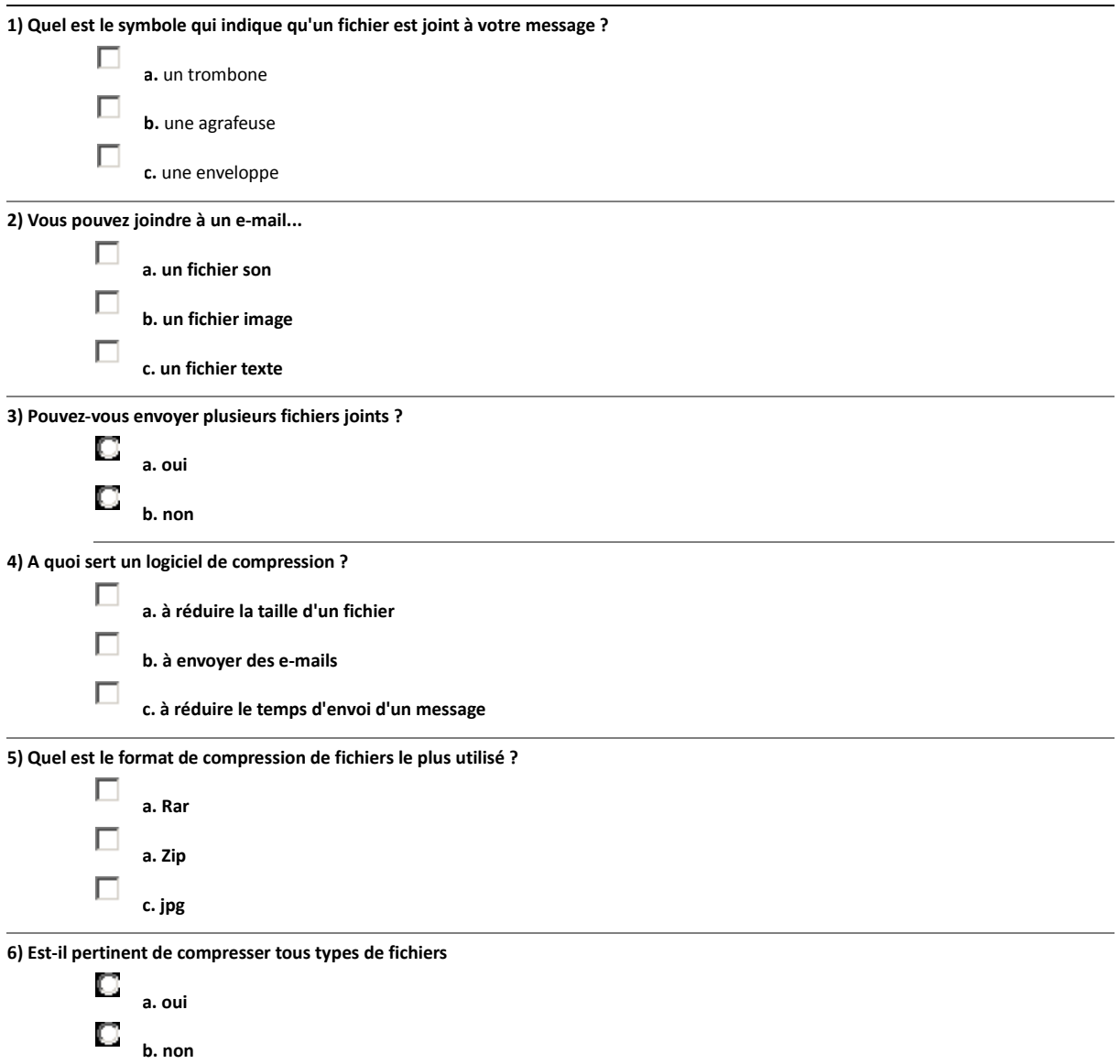